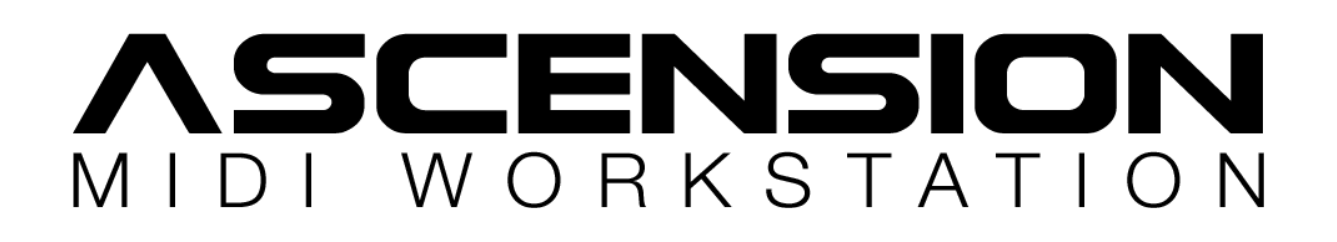

## **How To Install (Full Version & Licensing):**

**•** Unzip your download and choose the correct installer for your system.

- Launch the installer application.
- Windows users will need to grant the installer application admin rights.

• Mac users will be prompted to enter their admin password.

• Once the installer has completed, open the plugin in your DAW, or the Ascension stand alone application.

• You will then be prompted to locate your 'data' folder – this can be placed in any location on your HD that does not require system permissions.

• Do not put your 'data' folder inside of any location that requires system permissions, such as your Mac 'Library' folder. We recommend that you place the 'data' folder on a HD or SSD inside your PC or Mac, rather than an external drive.

• Open the stand alone application, or your DAW and

launch an instance of Ascension.

- You will be prompted to locate your 'data' folder.
- From the Ascension front panel choose 'OPTIONS' > 'Settings'. Copy your Hardware ID by clicking it.
- Open the web page below:

https://cubicaudio.co.uk/licensing/index.php

• Enter your serial number (emailed to you when you purchase the full version of Ascension, or on your Plugin Boutique 'My Account' page).

• Please note that the demo version of the plugin cannot be licensed – please purchase the full version.

• Download your license file ('my-name-license.asl'). Place this file anywhere on your HD.

• Open Ascension > 'OPTIONS' > 'Settings' and click 'Import License'.

• Your plugin is now ready to use!

## **Demo Plug Restrictions:**

- Save functionality is disabled in the demo version and the synth will emit period white noise bursts.
- MIDI Loop Library contains reduced content.

## **License Troubleshooting:**

If Ascension is still in demo mode (you will hear bursts of white noise) after you have attempted to install your license, follow these steps:

• Visit your CubicAudio > Ascension folder. If you see a file named 'license.dat' inside, delete this file.

(PC location) 'Documents > CubicAudio > Ascension'

(MAC Location) 'Mac HD > Library > Application Support > CubicAudio'

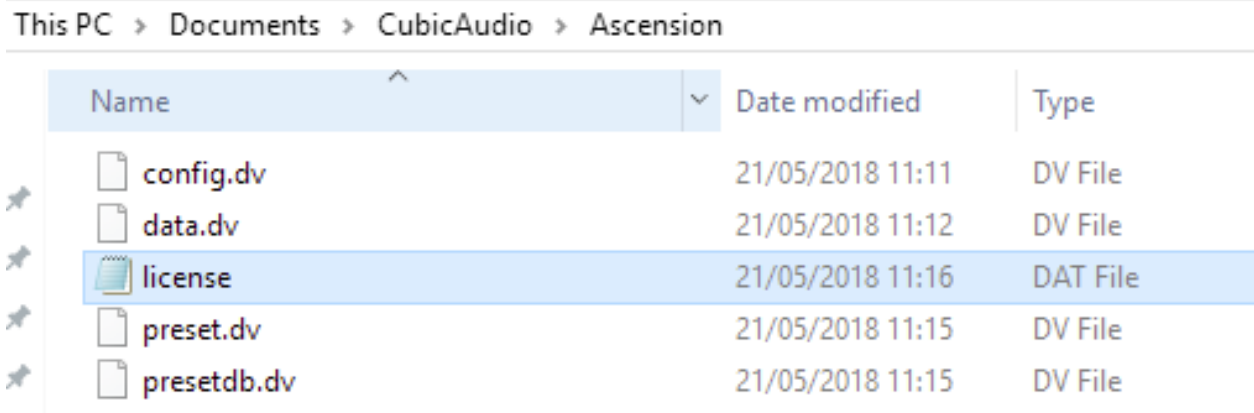

• Re-license Ascension using your serial number, Hardware ID (you'll find this under Ascension > OPTIONS > Settings) and activation link below, download this file to your desktop.

Licensing link:

https://cubicaudio.co.uk/licensing/index.php

• Open the Ascension VST in your DAW, or Standalone. You'll find this in your Start Menu (PC) or Applications folder (Mac).

• Choose Ascension > OPTIONS > Settings

• Choose 'Import License', using the 'myname.license.asl' file from your desktop.

If Ascension is correctly licensed you will see your name on this screen:

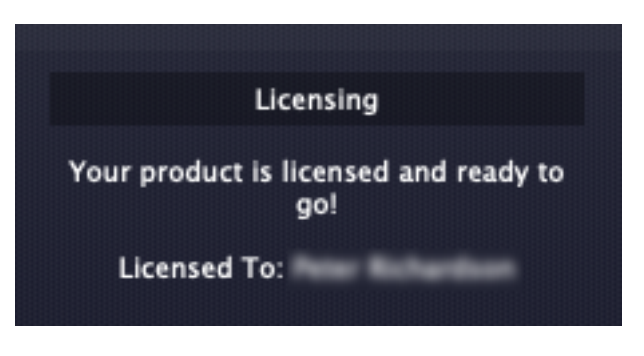